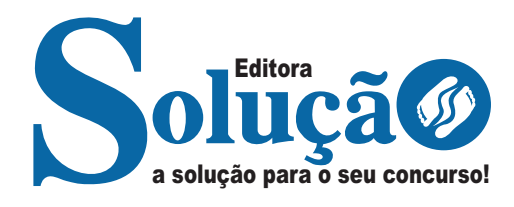

# **IF BAIANO**

**INSTITUTO FEDERAL DE EDUCAÇÃO, CIÊNCIA E TECNOLOGIA BAIANO**

Técnico em Enfermagem

**EDITAL Nº 236, DE 12 DE DEZEMBRO DE 2023**

CÓD: SL-114DZ-23 7908433246275

# Língua Portuguesa

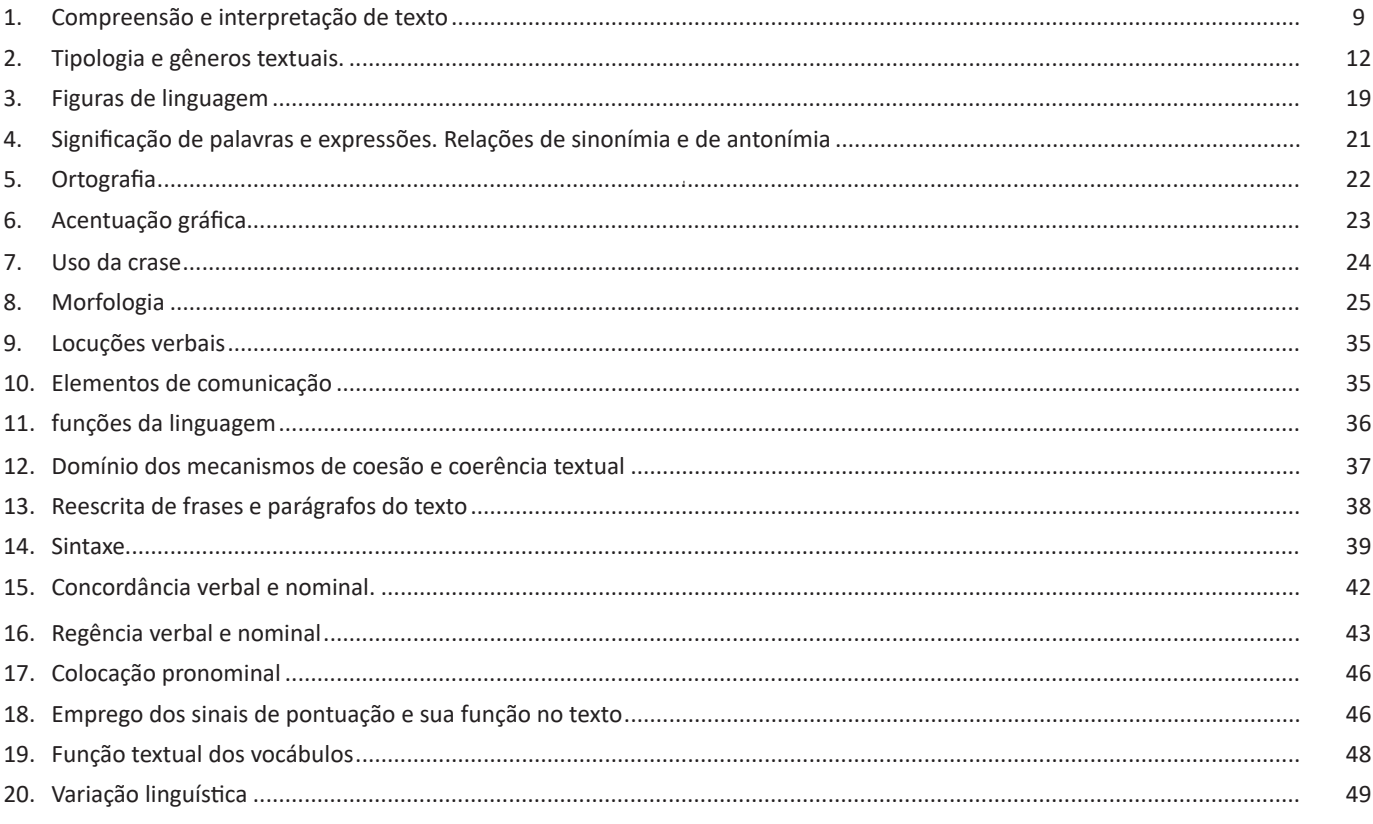

# Legislação

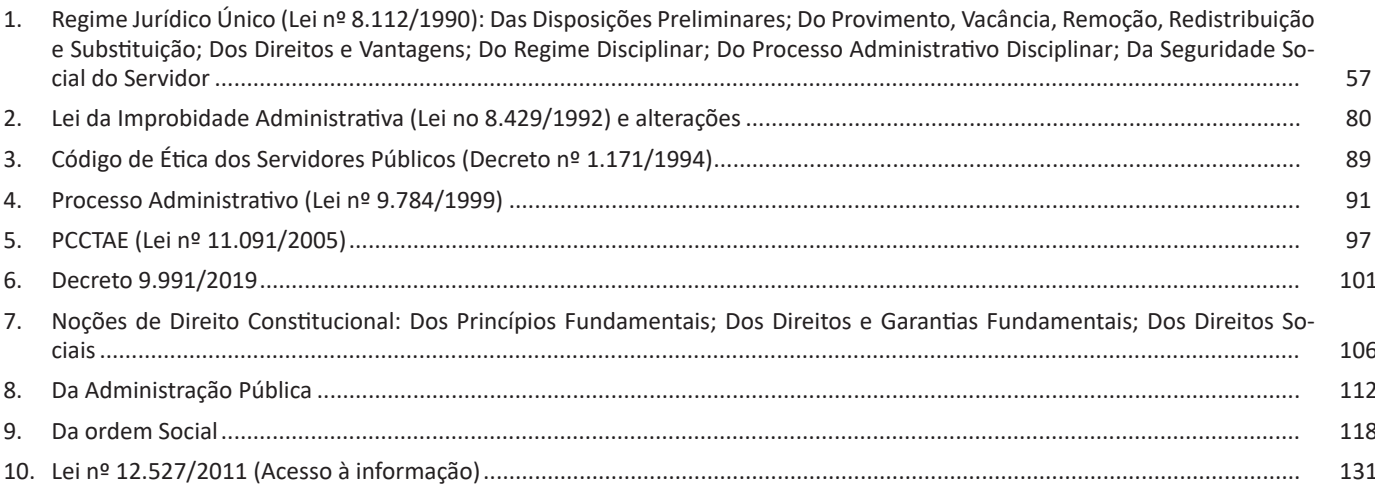

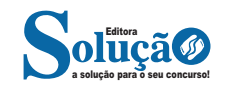

ÍNDICE

# **Informática**

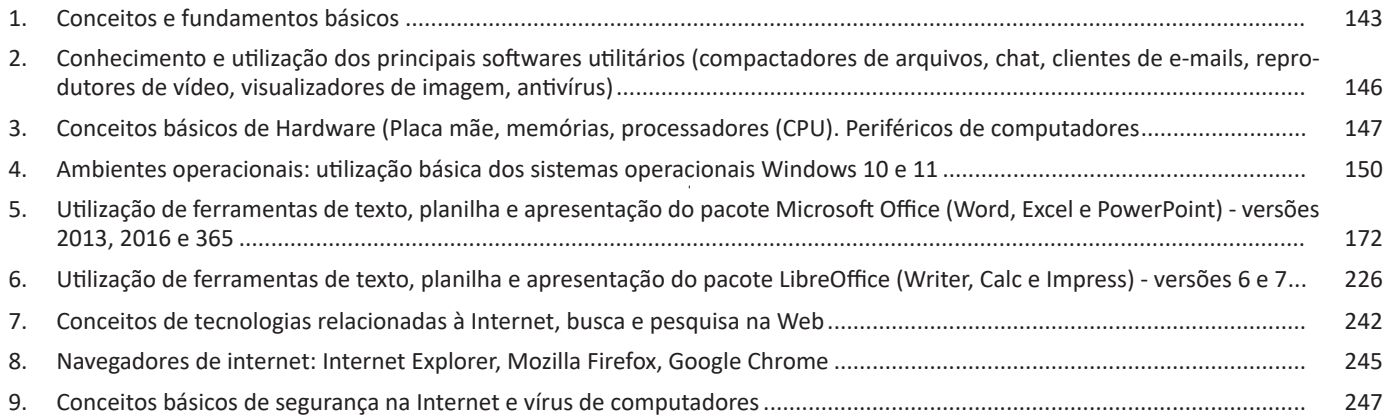

# **Conhecimentos Específicos Técnico em Enfermagem**

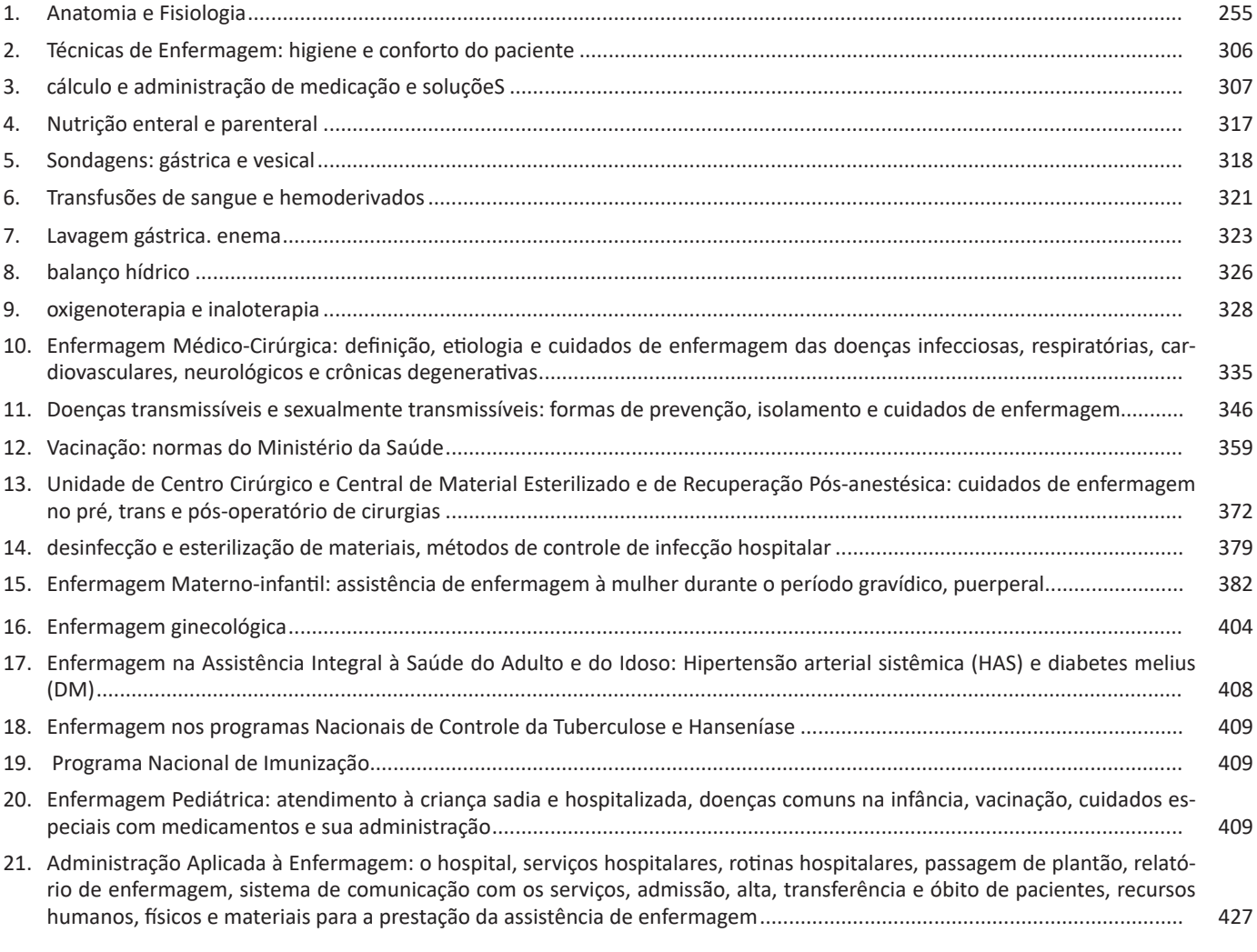

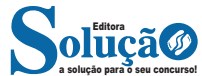

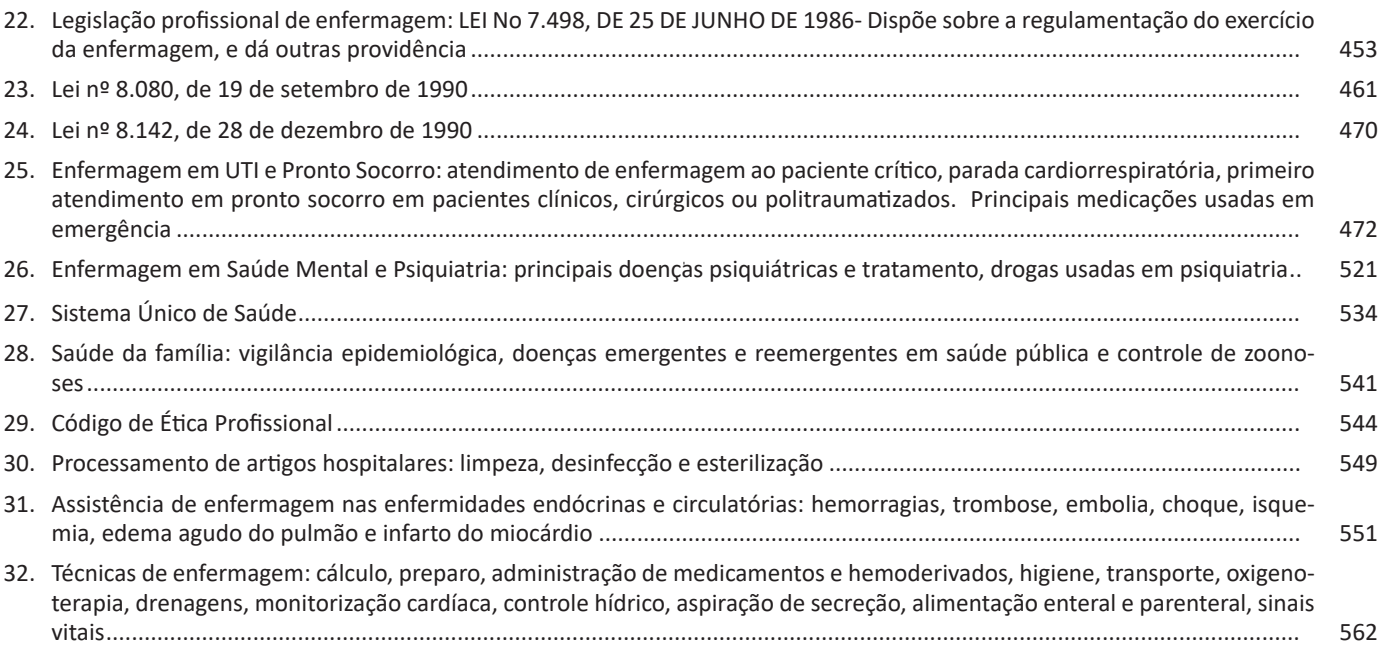

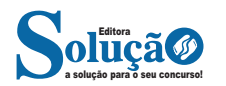

# LÍNGUA PORTUGUESA

#### **IDENTIFICANDO O TEMA DE UM TEXTO**

O tema é a ideia principal do texto. É com base nessa ideia principal que o texto será desenvolvido. Para que você consiga identificar o tema de um texto, é necessário relacionar as diferentes informações de forma a construir o seu sentido global, ou seja, você precisa relacionar as múltiplas partes que compõem um todo significativo, que é o texto.

Em muitas situações, por exemplo, você foi estimulado a ler um texto por sentir-se atraído pela temática resumida no título. Pois o título cumpre uma função importante: antecipar informações sobre o assunto que será tratado no texto.

Em outras situações, você pode ter abandonado a leitura porque achou o título pouco atraente ou, ao contrário, sentiu-se atraído pelo título de um livro ou de um filme, por exemplo. É muito comum as pessoas se interessarem por temáticas diferentes, dependendo do sexo, da idade, escolaridade, profissão, preferências pessoais e experiência de mundo, entre outros fatores.

Mas, sobre que tema você gosta de ler? Esportes, namoro, sexualidade, tecnologia, ciências, jogos, novelas, moda, cuidados com o corpo? Perceba, portanto, que as temáticas são praticamente infinitas e saber reconhecer o tema de um texto é condição essencial para se tornar um leitor hábil. Vamos, então, começar nossos estudos?

Propomos, inicialmente, que você acompanhe um exercício bem simples, que, intuitivamente, todo leitor faz ao ler um texto: reconhecer o seu tema. Vamos ler o texto a seguir?

#### **CACHORROS**

Os zoólogos acreditam que o cachorro se originou de uma espécie de lobo que vivia na Ásia. Depois os cães se juntaram aos seres humanos e se espalharam por quase todo o mundo. Essa amizade começou há uns 12 mil anos, no tempo em que as pessoas precisavam caçar para se alimentar. Os cachorros perceberam que, se não atacassem os humanos, podiam ficar perto deles e comer a comida que sobrava. Já os homens descobriram que os cachorros podiam ajudar a caçar, a cuidar de rebanhos e a tomar conta da casa, além de serem ótimos companheiros. Um colaborava com o outro e a parceria deu certo.

Ao ler apenas o título "Cachorros", você deduziu sobre o possível assunto abordado no texto. Embora você imagine que o texto vai falar sobre cães, você ainda não sabia exatamente o que ele falaria sobre cães. Repare que temos várias informações ao longo do texto: a hipótese dos zoólogos sobre a origem dos cães, a associação entre eles e os seres humanos, a disseminação dos cães pelo mundo, as vantagens da convivência entre cães e homens.

As informações que se relacionam com o tema chamamos de subtemas (ou ideias secundárias). Essas informações se integram, ou seja, todas elas caminham no sentido de estabelecer uma unidade de sentido. Portanto, pense: sobre o que exatamente esse texto fala? Qual seu assunto, qual seu tema? Certamente você chegou à conclusão de que o texto fala sobre a relação entre homens e cães. Se foi isso que você pensou, parabéns! Isso significa que você foi capaz de identificar o tema do texto!

*Fonte: https://portuguesrapido.com/tema-ideia-central-e-ideias- -secundarias/*

## **IDENTIFICAÇÃO DE EFEITOS DE IRONIA OU HUMOR EM TEXTOS VARIADOS**

# **Ironia**

Ironia *é o recurso pelo qual o emissor diz o contrário do que está pensando ou sentindo (ou por pudor em relação a si próprio ou com intenção depreciativa e sarcástica em relação a outrem).* 

A ironia consiste na utilização de determinada palavra ou expressão que, em um outro contexto diferente do usual, ganha um novo sentido, gerando um efeito de humor.

Exemplo:

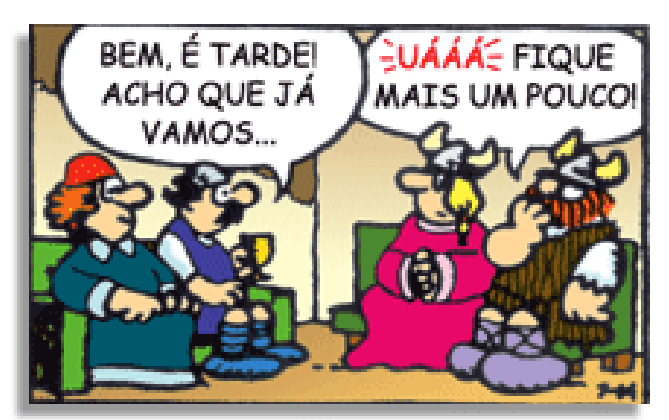

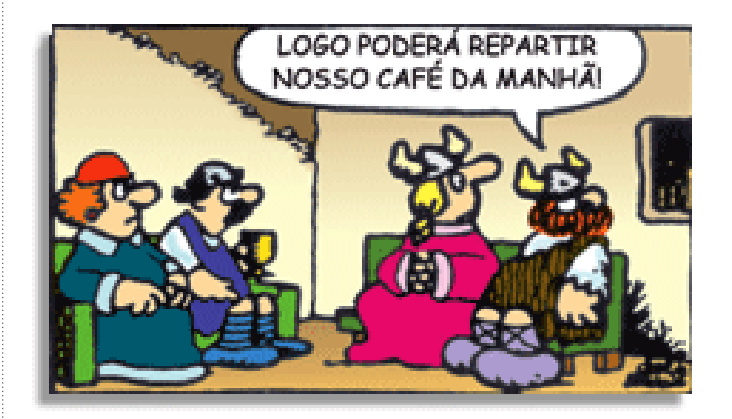

Na construção de um texto, ela pode aparecer em três modos: ironia verbal, ironia de situação e ironia dramática (ou satírica).

#### *Ironia verbal*

Ocorre quando se diz algo pretendendo expressar outro significado, normalmente oposto ao sentido literal. A expressão e a intenção são diferentes.

Exemplo: Você foi tão bem na prova! Tirou um zero incrível!

#### *Ironia de situação*

A intenção e resultado da ação não estão alinhados, ou seja, o resultado é contrário ao que se espera ou que se planeja.

Exemplo: Quando num texto literário uma personagem planeja uma ação, mas os resultados não saem como o esperado. No livro "Memórias Póstumas de Brás Cubas", de Machado de Assis, a personagem título tem obsessão por ficar conhecida. Ao longo da vida, tenta de muitas maneiras alcançar a notoriedade sem suces-

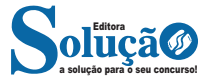

# INFORMÁTICA

#### **Atalhos de Teclado**

**CTRL+A:** seleciona todos os itens da Área de Trabalho (Desktop).

**CTRL+C:** copia os itens selecionados.

**CTRL+X:** recorta os itens selecionados. **CTRL+V:** cola os itens selecionados.

**CTRL+Z:** desfaz a última ação.

**CTRL+Y:** refaz a última ação desfeita por meio do CTRL+Z. **CTRL+ESC:** aciona o Menu Iniciar.

**CTRL+SHIFT+ESC:** abre o Gerenciador de Tarefas do Windows.

**ALT+TAB:** alterna entre as janelas abertas, exibindo uma bandeja com miniaturas das janelas.

**CTRL+ALT+DEL:** exibe a tela de segurança do Windows, que dá as opções para bloquear o computador, trocar de usuário, fazer logoff, alterar senha e iniciar o Gerenciador de Tarefas.

**ALT+F4:** fecha a janela atual.

**ALT+I:** aciona o Menu Iniciar.

**DELETE:** envia o item selecionado para a Lixeira do Windows. **SHIFT+DELETE:** exclui o item selecionado definitivamente.

# **Tecla WINDOWS (também conhecida como tecla WIN ou Logotipo do Windows)**

WIN (sozinha): aciona o Menu Iniciar (não sei se você percebeu, mas esta é a terceira forma de acionar este menu).

**WIN+D:** exibe a Desktop.

**WIN+E:** abre o Windows Explorer.

**WIN+F:** abre a Pesquisa do Windows, para localizar arquivos e pastas.

**WIN+G:** exibe os Gadgets do Windows, que são mini aplicativos do Desktop.

**WIN+L:** bloqueia o computador.

**WIN+M:** minimiza todas as janelas.

**WIN+SHIFT+M:** exibe todas as janelas minimizadas pelas teclas WIN+M.

**WIN+R:** inicia o caixa de diálogo Executar, que permite executar um arquivo ou programa.

**WIN+T:** exibe o Flip da Barra de Tarefas, que é a miniatura das janelas abertas, dos botões da Barra de Tarefas.

**WIN+TAB:** exibe o Flip 3D, que permite alternar entre as janelas abertas por meio de um visual em forma de cascata tridimensional.

**WIN+ESPAÇO:** exibe a Desktop através das janelas abertas, deixando-as transparentes, como se fosse uma visão de Raio-X. Este recurso se chama Aero Peek, já comentado em artigos anteriores.

**WIN+HOME:** minimiza todas as janelas, exceto a que está ativa no momento, ou seja, aquela que está sendo acessada pelo usuário. Esse recurso se chama Aero Shake.

**WIN+PAUSE/BREAK:** abre a janela de Propriedades do Sistema. **WIN+ →:** redimensiona a janela ativa, fazendo-a ocupar a metade direita da tela.

**WIN+ ←:** redimensiona a janela ativa, fazendo-a ocupar a metade esquerda da tela.

**WIN+ ↑:** redimensiona a janela ativa, maximizando-a.

**WIN+ ↓:** redimensiona a janela ativa, restaurando-a, caso esteja maximizada ou minimizando-a, caso esteja restaurada.

# **Windows Explorer**

**Teclas de Função**

**F1:** abre a ajuda do Windows.

**F2:** renomeia o item selecionado (pasta ou arquivo).

**F3:** abre o campo de pesquisa na própria janela ativa.

**F4:** abre o campo histórico de endereços, da barra de endereços.

**F5:** atualiza os itens exibidos.

**F6:** muda o foco do cursor entre os frames da janela.

**F10:** ativa o Menu Arquivo.

**F11:** alterna para exibição em tela cheia.

## **Operações de mouse, apontar, mover, arrastar**

Arrastar e soltar é um método de mover ou copiar um arquivo ou vários arquivos usando o mouse ou o touchpad<sup>9</sup>.

Por padrão, ao clicar com o botão esquerdo e segurar o botão esquerdo do mouse ou do touchpad enquanto move o ponteiro do mouse para um local de pasta diferente na mesma unidade, quando soltar o botão esquerdo do mouse, o arquivo será movido para o novo local onde liberou o botão do mouse.

Se estiver movendo o arquivo para uma unidade diferente ou pela rede para uma unidade mapeada ou outro sistema, o arquivo será copiado para o local de destino e o arquivo original permanecerá no local original.

**Resolução de tela e configuração de múltiplos monitores de vídeo**

#### **Resolução de Tela**

Na configuração padrão, o Windows utiliza a resolução nativa por ser a maior opção que o monitor permite<sup>10</sup>. Caso tenha alterado essa definição ou precise usar um segundo monitor, basta fazer a alteração no painel de controle.

1. Abra as configurações do Windows pelo menu iniciar;

2. No painel de controle, selecione a opção "Sistema";

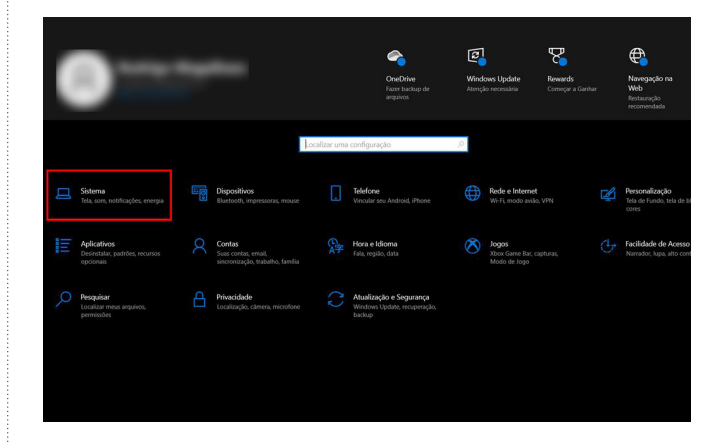

*9 https://www.dell.com/support/kbdoc/pt-br/000147309/move-and- -copy-files-using-drag-and-drop-in-microsoft-windows#:~:text=Por%20 padr%C3%A3o%2C%20se%20voc%C3%AA%20clicar,liberou%20o%20 bot%C3%A3o%20do%20mouse.*

*10 https://canaltech.com.br/windows/como-consultar-resolucao-nativa-monitor-windows/*

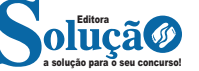

Se o paciente não consegue auxiliar, uma outra alternativa é realizar o procedimento com duas pessoas, da seguinte maneira (Figura 14):

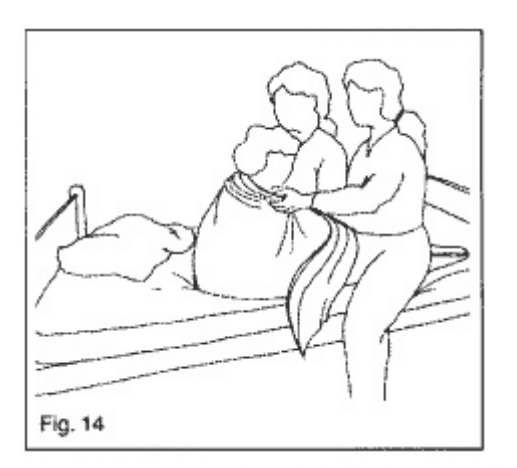

• Permanecer uma pessoa de cada lado da cama, olhando em direção da cabeceira

• Ficar ajoelhada, mantendo o joelho ao nível do quadril do cliente

• Segurar nos cotovelos e trazer o paciente para frente, enquanto senta em seus calcanhares. Pode-se usar, como um auxílio nessa manobra, uma toalha resistente, que é colocada nas costas do paciente

# **Sentar o paciente na beira da cama**

No caso do cliente estar deitado, seguir os seguintes passos (Figura 15):

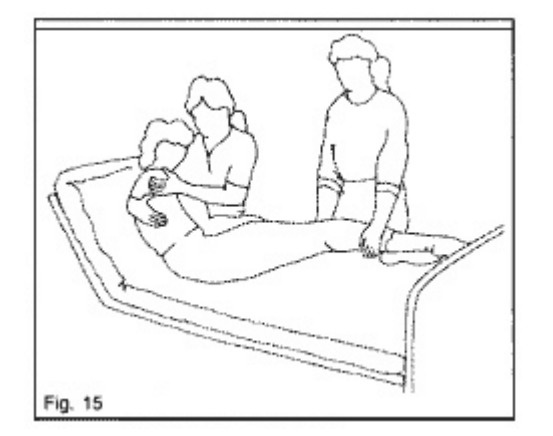

• Colocar o paciente em decúbito lateral, sobre um plástico deslizante, e de frente para o lado em que vai se sentar

• Elevar a cabeceira da cama

• Uma pessoa apoia a região dorsal e o ombro do paciente e a outra segura os membros inferiores

• De uma forma coordenada, elevar e girar o paciente até ele ficar sentado paciente e sentando-se sobre seu próprio tornozelo

Uma outra alternativa é levantar o paciente, apoiando no cotovelo, como descrito anteriormente, estando o cliente sobre um plástico deslizante. Depois, mover os seus membros inferiores para fora do leito (Figura 16).

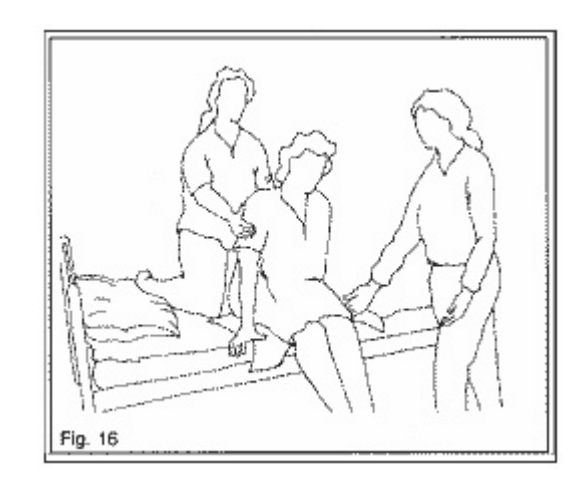

#### **Transporte de pacientes**

O transporte de pacientes deve ser realizado com a ajuda de elementos auxiliares, tais como cintos e pranchas de transferência, discos giratórios e auxílios mecânicos.

## **Auxiliar o cliente a levantar de cadeira ou poltrona**

Nesse procedimento, é muito importante selecionar cadeiras ou poltronas de acordo com as necessidades de cada pessoa, levando em consideração a promoção de conforto e independência. Não se deve esquecer também os equipamentos auxiliares, como andadores e bengalas.

Quando o paciente necessita de ajuda, deve-se usar um cinto de transferência e proceder da seguinte maneira (Figuras 17a e 17b):

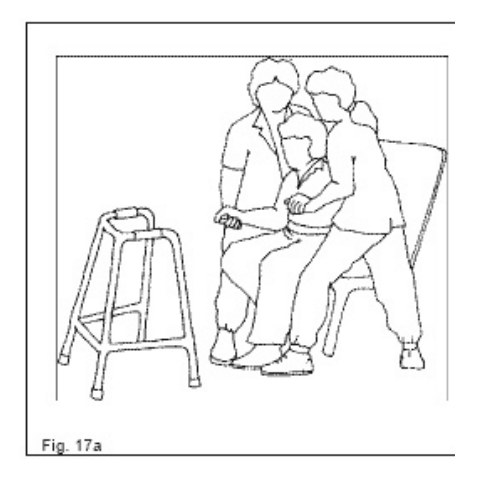

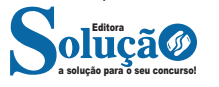